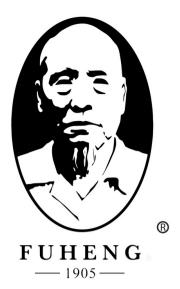

# WEBSITE DEMO

FUHENGHERBS.COM

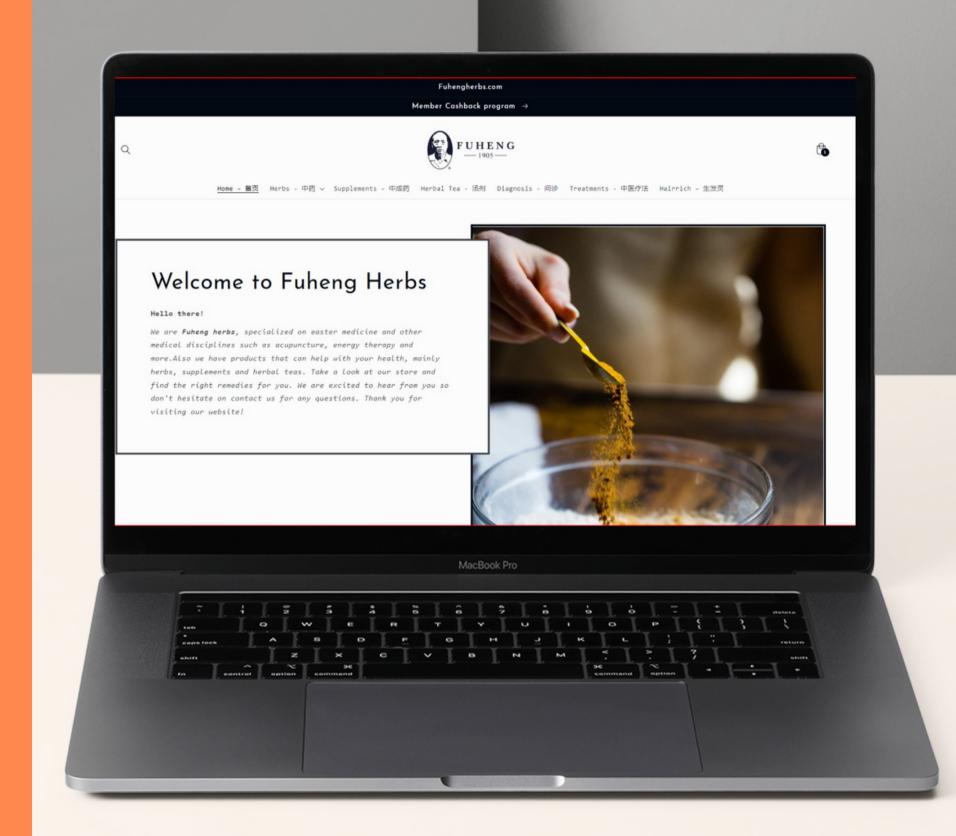

## PAYMENTSTAB

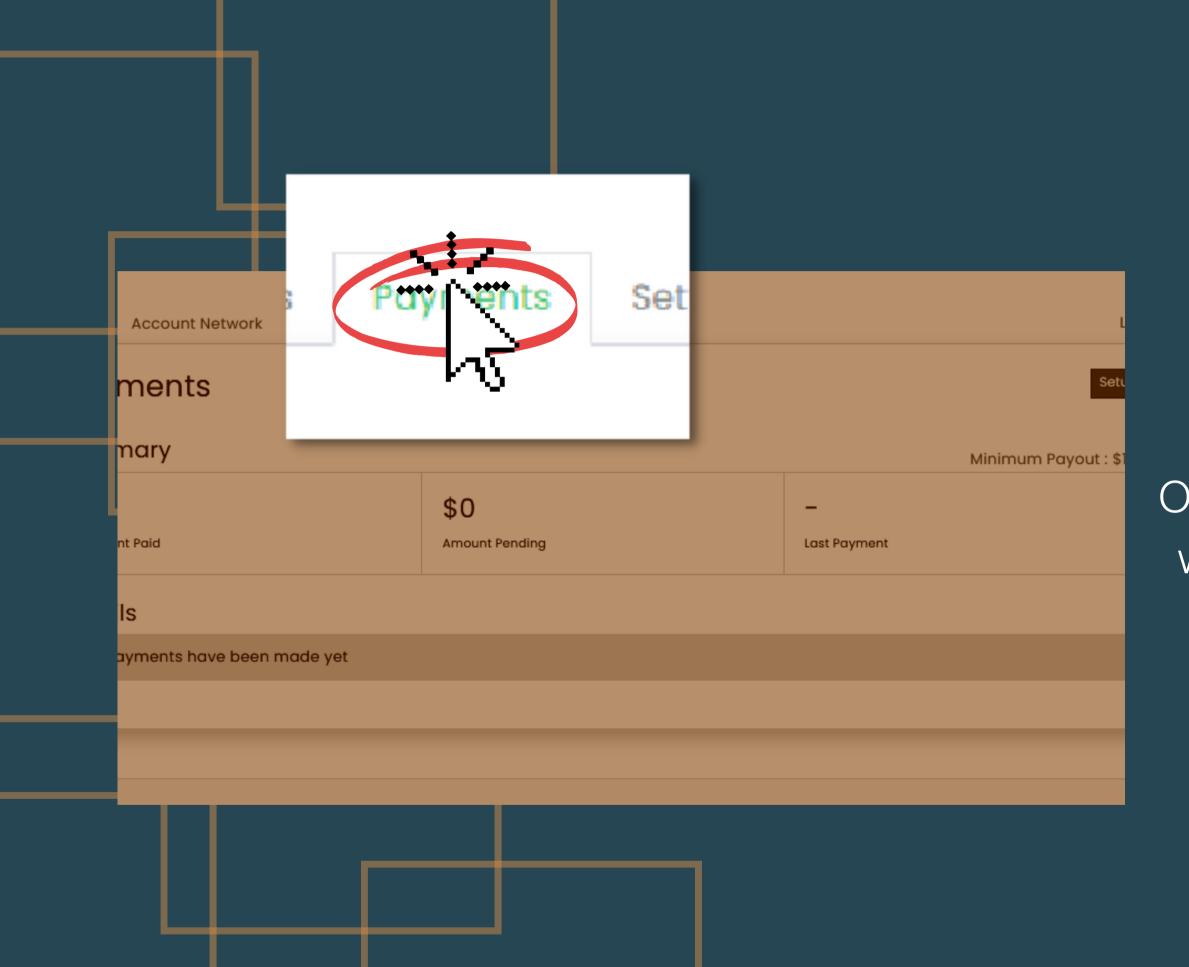

On your "Payments" tab you will find all your transactions and financial information.

To set up your payment method, click on the "Set up" button

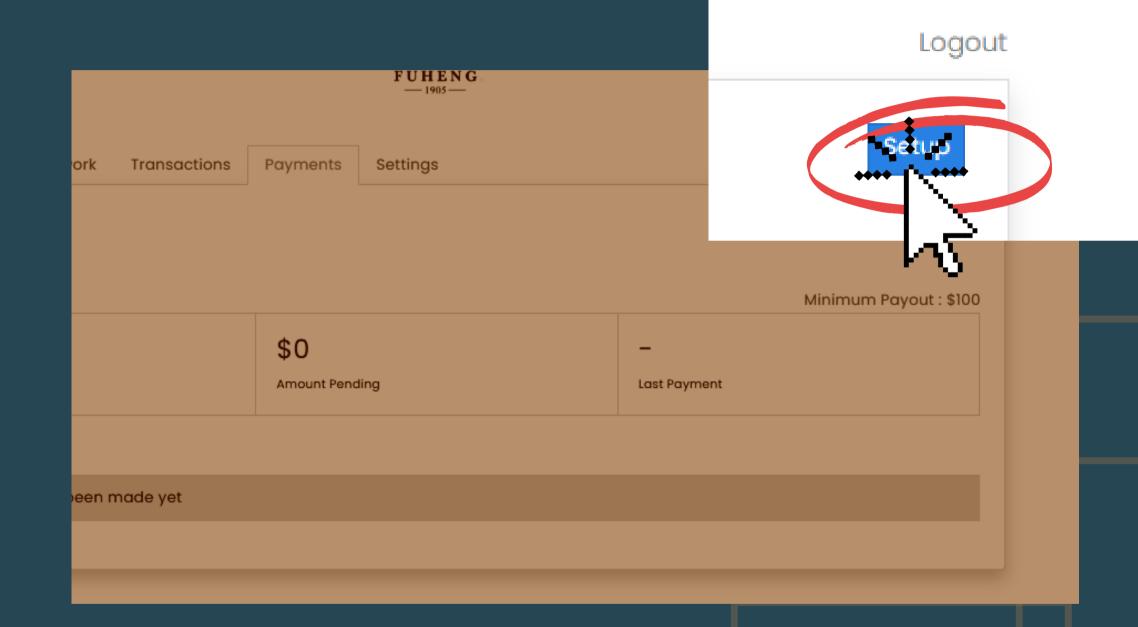

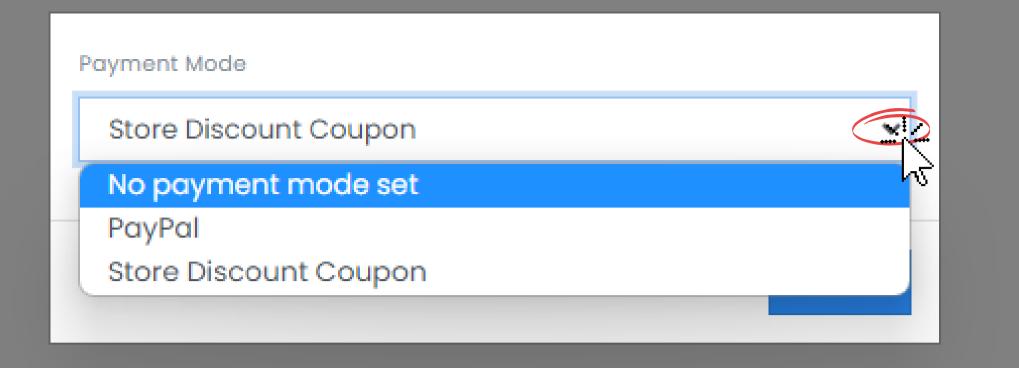

Account Network Transactions Payments Settings Logout

yments

Once you are inside, select
the option that work best

Redeem -

Last Payment

ails

navmente have been made yet

for you.

|              | Payment Mode         |        |        |                        |
|--------------|----------------------|--------|--------|------------------------|
|              | PayPal               |        | ~      |                        |
|              | PayPal email address |        |        |                        |
|              |                      |        |        |                        |
|              |                      |        |        |                        |
|              |                      | Cancel | Submit |                        |
| Home Account |                      |        |        | Logout                 |
| Payments     |                      |        | Store  | Discount Coupon Change |
| Summarv      |                      |        | Minim  |                        |

To set up the PayPal option, enter your email. Your email should match with your PayPal email account.

click "Submit" once you are done

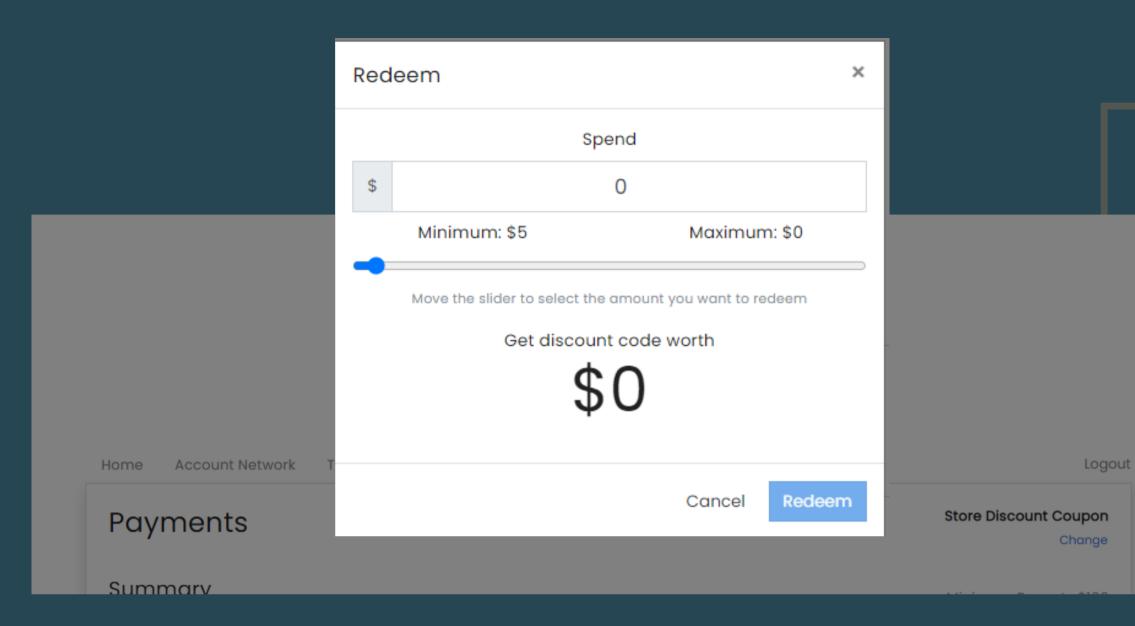

In case you have enough balance on your account, you can redeem a coupon code to finalize your purchase.

click "Redeem" once you are done